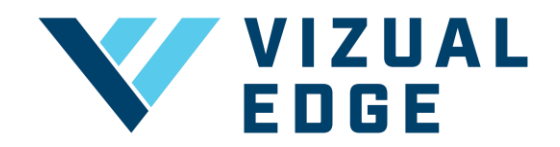

## **ASSIGNING SESSIONS/SEATS**

As a Vizual Edge organization you can create several teams under one organization. You must properly assign sessions/seats amongst those teams and athletes. In order to use the Edge Trainer, each athlete must be assigned a seat/session.

1. After logging into the organization's general manager account, click on the ORGANIZATION SETTINGS tab on the left-hand menu.

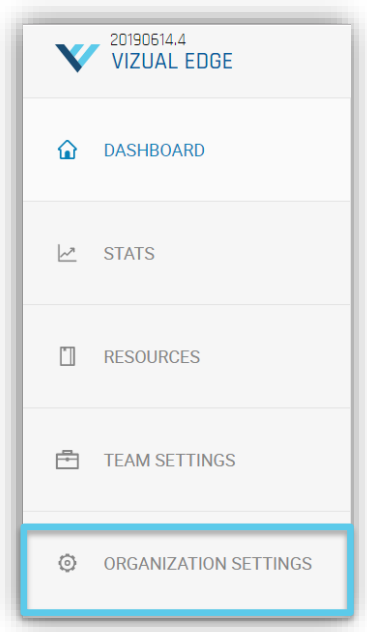

2. After selecting ORGANIZATION SETTINGS, you will be directed to the ORGANIZATION SETTINGS page. Select MANAGE PLAN.

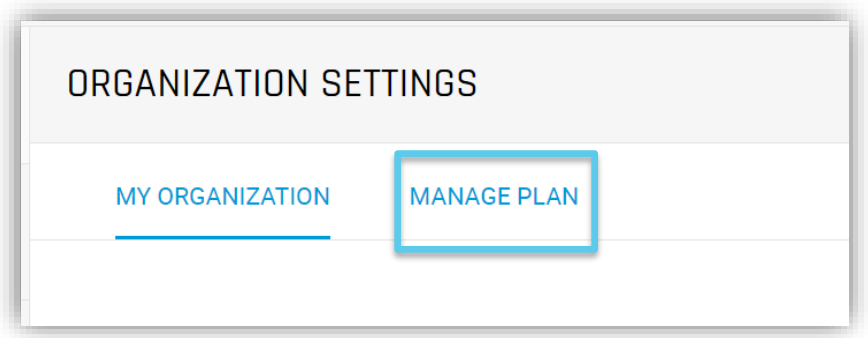

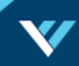

3. After choosing MANAGE PLAN, you will see your plan details including number of sessions/seats and how long your subscription is.

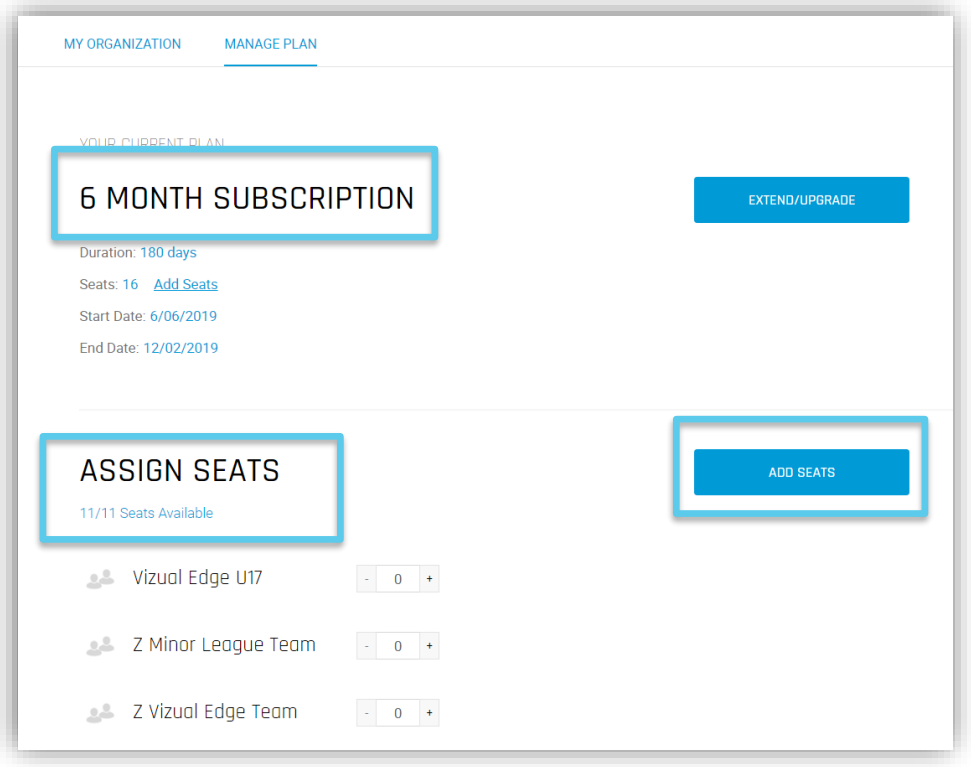

NOTE: Under ASSIGN SEATS/SESSIONS you will see how many seats/sessions you have available. If you need to purchase more seats/session select ADD SEATS/SESSIONS by clicking the button on the right.

4. After ensuring you have the appropriate number of seats/sessions, click the  $+$  or  $$ buttons next to your team names to allocate sessions to your teams.

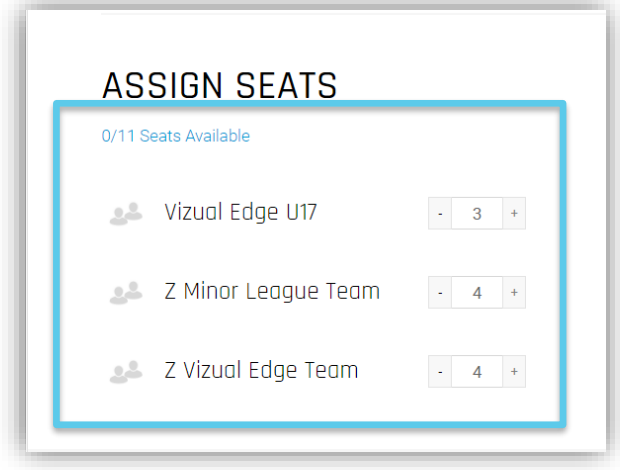

5. After assigning seats/sessions to your teams, you now need to assign seats/sessions to athletes.

NOTE: If you invite athletes after assigning seats to your teams, the athletes will automatically be assigned a seat/session after creating their profile.

NOTE: If the athletes were created prior to assigning seats/sessions to your team, you will need to assign seats/sessions to each athlete that has been previously created.

In order to assign a seat/session to athletes, you will need to select the TEAM SETTINGS tab from the left-hand menu.

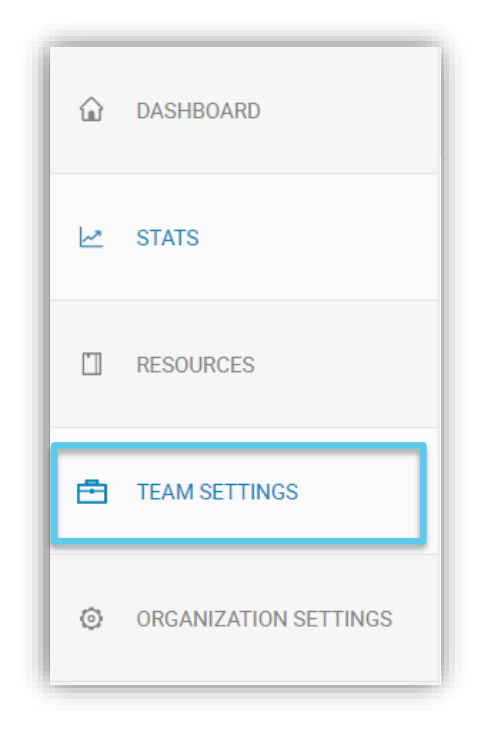

6. After selecting TEAM SETTINGS, you will be directed to the MANAGE TEAMS page. Click the dropdown arrow under SELECT TEAM to choose the correct team.

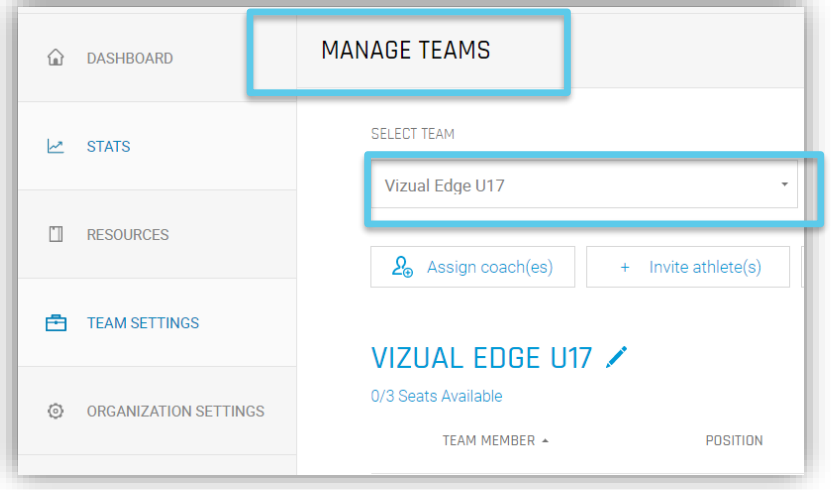

7. After selecting the correct team, you will see a list of your previously created athletes. Click on the + button next to each athlete, under the SEAT/SESSION column to assign a seat/session to that athlete.

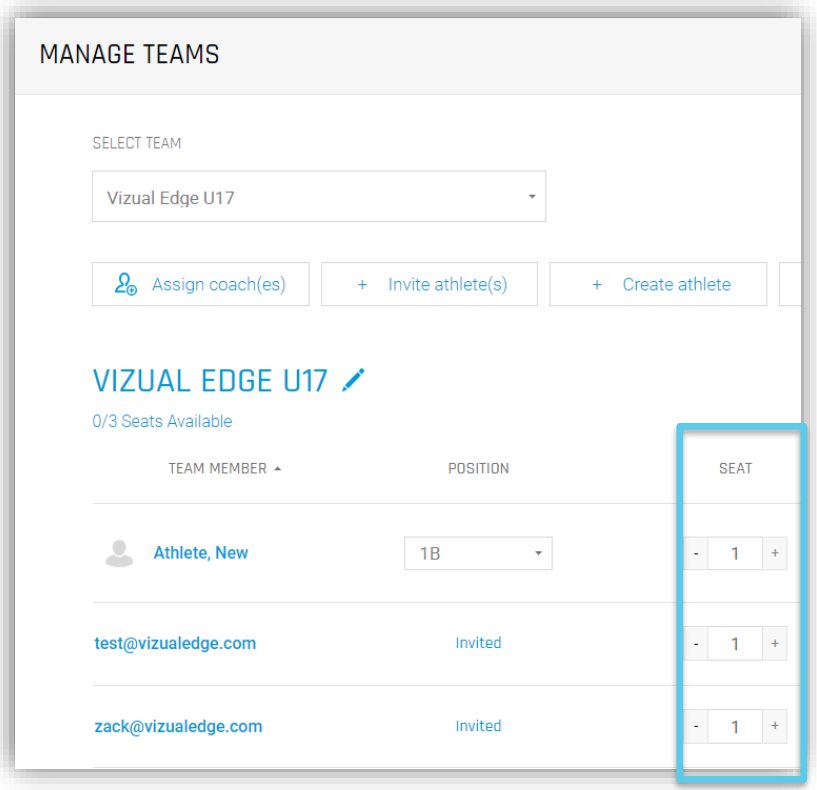

NOTE: Athletes will now be able to use the Edge Trainer upon logging in.